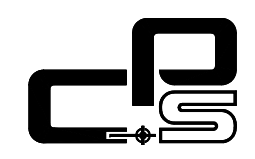

Cut- und PlotService – Betrieb gewerblicher Art

# Nutzungsanleitung Speedy 500

### Allgemeines

Laserdaten:Arbeitsfläche: 125 x 71 cm Laserart:  $CO<sub>2</sub>$ 60 W Laserleistung: Laserklasse: 2 Wellenlänge: 10600 nm Linsen: 2" und 3,75" max. Geschwindigkeit: 2,4 m/s Beschleunigung: 2G Kühlung: Wasser Tischvarianten: 4 Stk modular

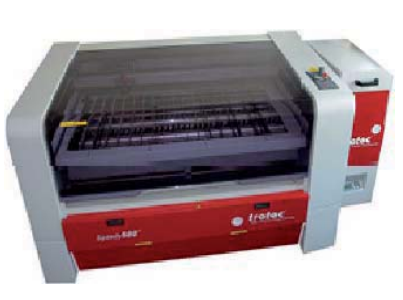

Das vorliegende Skript beschreibt die allgemeine Bedienung und Einstellungen des Trotec Speedy 500 Laser.

Software- Beispiele beziehen sich zum einen auf Programme mit DWG-/DXF-Exportfunktionalität, zur Vorbereitung der Aufträge, zum anderen auf Trotec JobControl, zur direkten Ansteuerung des Lasers.

Denken Sie daran, dass der Laser ein kleines Vermögen wert ist und behandeln Sie diesen bitte dementsprechend!

Der Plot-Service unterstützt das produktive und genaue Arbeiten mit digitalen Methoden. Verhalten Sie sich während der Nutzung so, dass niemand in seiner Arbeit eingeschränkt wird und hinterlassen Sie die Geräte und Räume komplett und sauber.

Richtlinien | Sicherheitsbestimmungen

Arbeiten am Laser dürfen nur geschulte Studenten und Mitarbeiter. Ggf. wird zukünftig ein Lasercutterführerschein angeboten, der das Arbeiten am Gerät ohne Betreuung (aber unter Aufsicht) ermöglicht.

Jede/r Nutzer/in des Plot-Service trägt die persönliche Verantwortung über die vorhandene Infrastruktur (bzw. den Maschinen, Geräten und Instrumenten), der Sorgfalt im Umgang mit den Maschinen, der Einhaltung der Sicherheitsvorschriften, sowie deren Reinigung und Rückbau in den Ursprungszustand.

Tests an unbekannten Materialien sind wegen der Gefahr für Mensch und Maschine, ausschließlich den Mitarbeitern des Cut- und PlotService vorbehalten.

Defekte, Störungen oder Unklarheiten müssen sofort den zuständigen Mitarbeitern gemeldet werden. Selbstständiges Schrauben ist streng verboten!

Prüfen Sie das Gerät vor Inbetriebnahme auf korrekte Einstellungen, richtigen Systemaufbau und Vollständigkeit!

Grundsätzlich ist Rauchen, offenes Licht und Feuer verboten!

Sicherheits- und Schutzeinrichtungen, im Besonderen die Durchreichesicherung dürfen nicht umgangen, entfernt oder außer Betrieb genommen werden.

**Vor Inbetriebnahme des Gerätes ist die Zugängigkeit zum CO2-Löscher sicher zu stellen.** 

**Während des Betriebes muss mindestens eine Person das Gerät beobachten, damit sichergestellt wird, dass kein Feuer ausbricht.** 

Bei Zuwiderhandlungen ist mit Sanktionen zu rechnen.

#### Betrieb | Anmeldung

Zukünftig wird auf den Seiten des Plot-Service eine Onlineanmeldung für die betreuten Cutterzeiten zur Verfügung stehen.

#### Kosten | Preise

Die anfallenden Betriebskosten müssen noch genau ermittelt werden. Solange noch keine Erfahrungswerte zur Verfügung stehen, richten sich die Preise nach denen des 3D-Labors der Fakultät Mathematik.

Die Personalkosten des Plot-Service refinanzieren sich zu 100 % aus den Erlösen des Plot-Service und müssen deshalb auf die Preise umgelegt werden. Der Plot-Service ist ein Betrieb gewerblicher Art und somit voll Mehrwertsteuerpflichtig. Die angegebenen Preise beinhalten eine Mehrwertsteuer von 19 %. Für die Strom-, Wasser- und Mietkosten verlangt die Universitätsleitung eine Umlage in Höhe von 10 %, welche bereits in die Preise einkalkuliert wurde: Grundsätzlich bietet der Plot-Service nur die Dienstleistung zum Laserschneiden und –gravieren an, stellt aber **keine Modellbaumaterialien zur Verfügung bzw. verkauft diese.** 

Der Laser-Preis setzt sich aus folgenden Leistungen zusammen:

- 1. Maschinenzeit (wird von der Software ermittelt) **0,75 € / Minute** (es wird grundsätzlich aufgerundet).
- 2. Einrichtung der 1. Datei inkl. Schnitttiefentest **4,- €**
- 3. alle weiteren Dateien (gleiches Material, gleicher Auftrag) je **1,- €**

Die Preise gelten sowohl für Studenten, TU-Kostenstellen und externe Kunden.

#### **Zeitplanung**

Grundsätzlich beansprucht das **Laserschneiden** weniger Zeit als das Gravieren. Exakte Zeitangaben können nicht getroffen werden, denn sie sind von vielen Faktoren abhängig: **Materialart, Materialdicke, Anzahl der Vektoren, Vektorpunkte, Vektorarten, Datei- und Elementorganisation** 

(Beispiel: ein Höhenlinienmodell mit 25 Höhenlinien ohne Anschneiden und Gravieren über die gesamte Arbeitsfläche (120 x 70 cm) auf 1 mm Finnpappe dauert ca. 30 Minuten)

Das **Gravieren** ist vom **Material**, der **Fläche**, der **Auflösung** (125 - 500 ppi) und dem **Gravierverfahren** abhängig.

#### **Materialien**

Voraussetzung für die Laserbearbeitung ist die Absorption der Laserstrahlung im Grundmaterial oder in einer Deckschicht. Die Absorption hängt von der Wellenlänge, sprich der Laserbauart, und dem Material ab. Einige Materialien absorbieren die Laserstrahlung ausgezeichnet, andere weniger gut. Doch auch bei gegebener Absorption spielen eine Reihe weiterer Faktoren eine wichtige Rolle:

#### Materialzusammensetzung

Gewisse Bestandteile können bei der Laserbearbeitung gesundheitsgefährdende Stoffe freisetzen. So ist es zwingend erforderlich, sich schon bei der Planung und dem Kauf des Materials ausreichende Informationen zur Laserfähigkeit (entstehende Oxydationsstoffe) zu beschaffen. Zum Beispiel wird bei der Bearbeitung von Kunststoffen mit PVC-Anteilen Salzsäure freigesetzt, die sowohl dem Benutzer, als auch dem Gerät erheblichen Schaden zufügen kann.

#### Materialzustand (plane Oberfläche)

Der Zustand des Materials ist ebenfalls von entscheidender Bedeutung, da z.B. eine krumme Holzplatte nicht flächig auf dem Tisch aufliegt und somit kein konstanter Brennpunkt garantiert werden kann. Der Laser schneidet dann an manchen Stellen durch das Material, an anderen Stellen versengt er es nur, was im schlimmsten Fall zur Brandbildung führen kann. Ebenso darf das Material nicht zu viel Spannung haben, da sich heraus getrennte Teile lösen und im Laserkopf verkeilen können.

#### **Materialgröße**

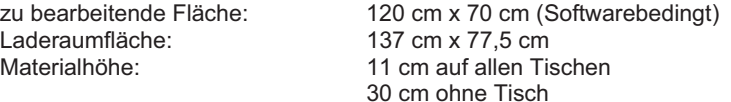

Bei minimalen Materialstärken ist die Distanz zwischen dem Laser und den Tischanschlägen so gering, dass der Laser in den Tisch fahren kann. Hier ist unbedingt in der Software darauf zu achten, dass ein Zurückfahren des Laserkopfes in die Nullstellung verhindert wird.

#### **Grundsätzlich sind Kunststoffe mit PVC-Anteil, sowie MDF und HDF für die Laserbearbeitung verboten!**

#### Welche Materialien können geschnitten werden?

sehr gut geeignet:

alle Papierarten bis 300 g Finnpappe bis 6 mm Stärke Sperrholz bis 6 mm Stärke Acryl (XT) bis 10 mm

#### bedingt geeignet:

Kapa-Platten ohne Alubeschichtung bis 6 mm (schlechte Schneidekantenqualität durch schmelzendes Füllmaterial)

Sperrholz 6 - 10 mm (mehrere Schneidedurchgänge -> Kantenqualität) Hartpolystyrol bis 3 mm (Material schmilzt -> Mehrere Schneiddurchgänge erforderlich, sonst Zusammenkleben, außerdem große Schneidabstände notwendig, sonst starke Materialverformungen)

Aufgeschäumtes Polystyrol bis 10 mm (Material schmilzt -> unförmige Schneidekanten)

nicht geeignete Materialien:

Graupappe (Graupappen sind recycelte Papierstoffe, diese enthalten Fremdstoffe, welche sehr stark rußen. Hierdurch wird die Materialoberfläche unansehnlich. Als Modellbaumaterial nur bedingt verwendungsfähig, wenn nach dem Laserschneiden eine Rußreinigung und Farbbeschichtung erfolgt)

nicht schneidbare Materialien:

#### Glas

alle Metalle (Ausnahme Alu-Folie)

Gravieren ist auf fast allen planen Materialien ohne schädliche Verbrennungsrückstände möglich (z. B. nicht auf PVC). Weiterhin darf die Oberfläche nicht stark reflektierend sein (z.B. Spiegelglas). Bei Gravuren in Metall ist ein keramisches Pulver z.B. Trotec MetalFix auf der Oberfläche aufzutragen (wird nicht durch Cutter-Service bereitgestellt.

#### Materialtuning

Beim Lasern, vor allem mit hoher Leistung, können durch die Verbrennungsprozesse Rauchgase entstehen, welche sich als Schmauchspuren auf dem Material abzeichnen. Die Bildung von Schmauchspuren ist vom Material und dem verwendeten Tischkonzept abhängig. Wird die Materialoberfläche mit Schutzfolien oder Kreppband geschützt, lassen sich die Schmauchspuren reduzieren.

#### **Bei Acryl deshalb nicht vor dem Laserschneiden die Schutzfolien entfernen!**

#### Reflektionen der Tische bei Acryl

Bei transparentem Acryl führen reflektierende Laserstahlen zur Eintrübung der Oberfläche (besonders auf der Materialunterseite). Deshalb sollte zum Schutz feuchtes Papier untergelegt werden (Mitbringen!).

Gravieren auf Glas (spiegelnde Materialien) Reflexion durch Überdecken der Oberfläche mit feuchtem Papier reduzieren

#### Dateiformate

Folgende Dateiformate werden durch den Plot-Service zum Laserschneiden entgegen genommen:

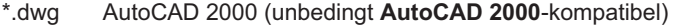

- \*.dxf AutoCAD 2000
- \*.dgn MicroStation V7-V8

Andere Vektorformate (\*.ai, \*.eps, …) werden nur in Ausnahmefällen angenommen. Die Nachbearbeitung ist kostenpflichtig.

Alle Dateien müssen auf Lesemedien vorliegen, welche Windows-kompatibel sind; das Dateiformat muss durch Windows lesbar sein.

Zum Gravieren werden alle gängigen Rasterbildformate entgegen genommen (JEPG, TIFF, GIF). Die Formate sollten als 8 Bit Graustufenbild oder 1 Bit Schwarz/Weißbild vorliegen.

#### Dateistruktur

Die Bearbeitung von Hybridformaten, d. h. Vektoren zum Schneiden und Rasterbildern (nur Graustufen) zum Gravieren in einem Dokument ist möglich. Bitte daran denken, dass auf dem Datenträger die komplette Verzeichnisstruktur (Referenzen/Verknüpfungen) zur Verfügung steht und in der Datei korrekt konfiguriert ist.

Alle unterschiedlich zu bearbeitenden Element/Vorgänge sind auf verschiedene Ebenen bzw. Layer aufzuteilen.

Insgesamt können bis zu 16 verschiedene Ebenen/Layern unterschiedliche Schneide- und Graviereinstellungen zugewiesen werden.

Durch das Servicepersonal wird den Ebenen/Layern eine unterschiedliche Farbe (spezieller Farbwert) zugewiesen. Zur Erleichterung der Arbeit kann diese Zuweisung auch vorab durch den Studenten erfolgen. Entsprechende Farbtabellen stehen für MicroStation auf dem Fakultätsserver zur Verfügung.

Bauök-netz+Pool: \\141.30.43.1\volume\_f\public\cutter

UNI:\\141.30.4.218\volume\_f\public\cutter

im CAD-Pool: Z:\public\cutter

Folgende Regeln sind unbedingt zu beachten:

- 1. Rasterbilder und somit Gravierprozesse sind als Erstes abzuarbeiten
- 2. Das Anschneiden von Vektorelementen ist als zweiter Arbeitsvorgang zu planen.
- 3. Alle Vektorelemente welche Öffnungen (geschlossene Polygone) enthalten sind aufzulösen. Die Öffnungselemente sind separat als 3. Arbeitsvorgang zu schneiden.
- 4. Als vorletzter Vorgang sind die Vektorelemente ohne Löcher zu schneiden.
- 5. Zuletzt ist der Materialrahmen/-abgrenzung abzuschneiden.

Diese Reihenfolge ist unbedingt einzuhalten. Warum ist das so? Es besteht die Gefahr, dass Elemente, welche fertig ausgeschnitten sind, durch den Absaugstrom erfasst werden und ihre Position verändern. Erfolgt dann in diesem Element ein weiterer Laser- oder Graviervorgang, ist das Ergebnis unbrauchbar.

Bitte denken Sie daran, dass Schriften immer Öffnungselemente besitzen. Deshalb müssen Schriften zum Laserschneiden aufgelöst und die Lochelemente in eine andere Ebene/Layer geschoben werden.

Bitte beachten Sie auch, dass kleinere Ausschnitte bei Verwendung des Lamellen- oder Wabentisches in einen Auffangkorb fallen und ggf. nicht wieder gefunden werden.

#### Muster/Ausfüllungen

Vektorielle Muster in geschlossenen Polygonzügen sollten immer aufgelöst werden (also in einfache Vektoren zerlegt werden)

Ausfüllungen sollten vermieden werden und können ggf. in komplexen Polygonen nicht graviert werden.

#### Empfehlung:

Sollen nur Laserschnitte ausgeführt werden (keine Hybridformate) und sollen keine sichtbaren Anschnitte erfolgen, ist es unter Umständen sinnvoll das Element seitenverkehrt (linke Seite) zu schneiden. Erfahrungsgemäß entstehen (beim Lamellentisch) weniger Schmauchspuren.

Außerdem kann man komplexe Elemente (Höhenlinienmodell) nach dem Schneiden mit Kreppband fixieren und ein aufwendiges Auslesen vermeiden.

#### Funktionen des Lasers

#### Laser markieren

#### Schäumen

Bei bestimmten Kunststoffen kommt es bei der Laserbearbeitung zum Aufschäumen.

Der Laserstrahl schmilzt die Oberfläche des Kunststoffes.

Dabei entstehen Gasbläschen, die beim Abkühlen des Materials eingeschlossen werden. Durch das eingeschlossene Gas nimmt das Volumen zu und die Stellen, die mit Laser bearbeitet wurden, erscheinen erhaben

Metalle beschriftet man am besten, indem man die Deckschichten mit keramischen Pulvern (Trotec MetalFix) einbrennt. Die Deckschicht wird mit einem Sprühverfahren aufgetragen und nach der Gravur wieder gesammelt. Nutzt man dieses Verfahren zum Lasergravieren, so kann man sogar mit einem CO<sub>2</sub> Laser hohe Kontraste auf den

Einbrennen

absorbtionsschwachenMetallen erzielen

(Achtung: wird noch nicht angeboten)

#### Anlassen

Wenn Metall erhitzt wird, verfärbt es sich durch einen Anlasseffekt. Dieser entsteht aufgrund von Gefügeänderungen in der Randschicht. Mit Laser lassen sich Oberflächen gezielt erhitzen. Die Färbung hängt von der erreichten Maximaltemperatur ab. So können, je nach Laserparameter, hellere und dunklere Anlassfarben kreiert werden. Wenn allerdings anlassbeschriftete Teile erhitzt werden, kann die Beschriftung wieder verschwinden.

#### Funktionen des Lasers

Diese Bearbeitungsart regelt die Laserleistung in Abhängigkeit vom

Grauwert einer Grafik. Das heißt: Weiß wird ohne Leistung, helle Flächen mit geringer Leistung, dunkle Flächen mit höherer Leistung und schwarz mit der vollen eingestellten Leistung bearbeitet. Dazu ist eine 8 Bit Graustufengrafik erforderlich (256 Graustufen). Farbbilder werden automatisch während des Druckvorgangs in Graustufenbilder konvertiert. Der Zweck dieses Prozesses liegt in der Herstellung dreidimensionaler Effekte und erfordert eher weiche Materialien, die einen hohen Materialabtrag in einem Durchgang erlauben.

#### Relief

**Stempel** 

Wird verwendet zur Herstellung von Stempeltextplatten, vorwiegend aus lasergravierbaren Gummimaterialien. Die Daten werden automatisch gespiegelt und invertiert, wie es für eine Fertigung von Stempeln notwendig ist. Als Farbe für diesen Bearbeitungsprozess wird generell Schwarz empfohlen. Gravurfarbe im Stempelprozess ist immer Schwarz! Bei der Verwendung von Farboder Graustufengrafiken erfolgt eine automatische Rasterung.

#### Laser gravieren and allegen and the Laser schneiden

#### **Schnitt**

Diese Funktion ist die einfachste Bedienung des Lasers. Es ist nur darauf zu achten, dass man am Besten jedes Material vor der endgültigen Bearbeitung testet, weil gerade organische Stoffe keine einheitliche Materialzusammensetzung aufweisen. Wenn man den Laserstrahl optimal eingestellt hat, erreicht man Schneidergebnisse nahezu ohne Schmauchspuren.

Ein Schnitt, der nicht durch das Material schneidet, ermöglicht die Gravur von Vektoren.

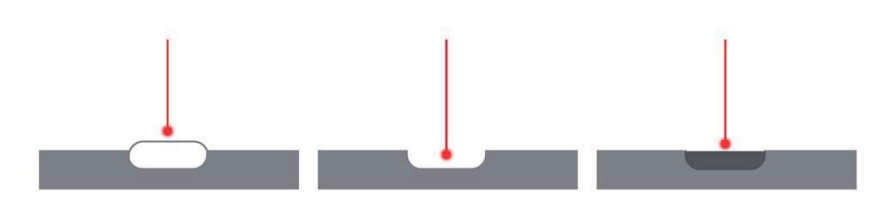

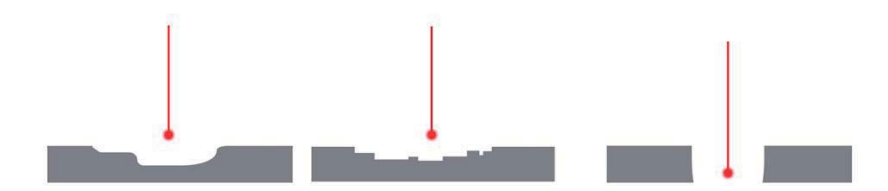

#### Fokussieren

Um präzise Laserschnitte und Gravuren zu erzielen muss der Laserstrahl genau auf der Oberfläche fokussiert werden. Dieses Fokussieren erfolgt in der Regel durch das Servicepersonal manuell über Focustool.

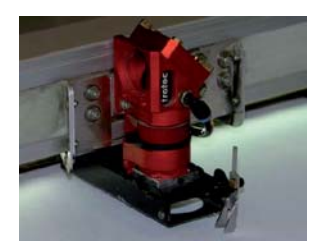

Die in den Druckertreibern und der Lasersoftware zu findende Bezeichnung "Autofokus" ist irreführend. Unter dieser Option verbirgt sich eine einmalige Fokussierung durch softwareseitige einzustellende Tisch- und Fokushöhen.

#### Achtung!

Unser Speedy 500 verfügt über keine automatische Oberflächenanpassung. Deshalb können nur annähernd plane (max. 1 mm Abweichung) Materialien bearbeitet werden. Aus dem Focus stehende Materialteile verbrennen in der Regel und können zur Zerstörung des Gerätes führen.

Materialien mit leichter Eigenspannung (z. B. dünnes Sperrholz) sind durch die Wahl eines geeigneten Schneidetisches in den planen Zustand zu überführen.

#### Linsen

Es stehen zwei Linsen zur Auswahl: 2" = Schwarz und 3,75" = Pink Die 2" Linse ist geeignet für dünnere Materialien, wie Papier bis 300 g und führt grundsätzlich zu einem sehr sauberen Schnittbild. Bei dickeren Materialien ist ein V-förmiges Schnittbild zu erwarten.

Für stärkere Materialien ist der 3,75" Linse der Vorzug zu geben. Bei dieser Linse besteht ein größerer Abstand zum Material und damit ein geringeres Kollisionsrisiko. Das Schnittbild ist im Vergleich zur 2" Linse etwas schlechter (mehr Schmauchspuren).

Fokussieren bei dickeren Materialien

Für Materialstärken > 6 mm sollte auf die Mitte/oberes Drittel des Materials fokussiert werden. Bei dickeren Materialien wird der Laserschnitt immer breiter (V-Form)

Gegebenenfalls reicht die Laserleistung nicht aus, um mit einem einzigen Schneidedurchgang das Material zu bezwingen. Dann stehen zwei Optionen zur Verfügung.

Der Laserschnitt wird mit mehreren Durchgängen gefahren. Zwischen den Durchgängen ändert sich jedoch nicht der Fokus. Der daraus resultierende Leistungsverlust (nicht 100 % der Energie trifft auf die Materialoberfläche) bedingt zusätzliche Durchgänge und damit mehr Maschinenzeit.

In den Einstellungen CAD-Daten wird eine Kopie der Daten mit einer anderen Farbe versehen. Dieser zusätzlichen Farbe kann dann eine Bearbeitung mit angepasster Fokussierung (z-Vorschub) zugeordnet werden. Dieses Verfahren bedingt geringfügig mehr Man-Power, reduziert aber eventuell die sonst zusätzlich erforderliche Maschinenzeit.

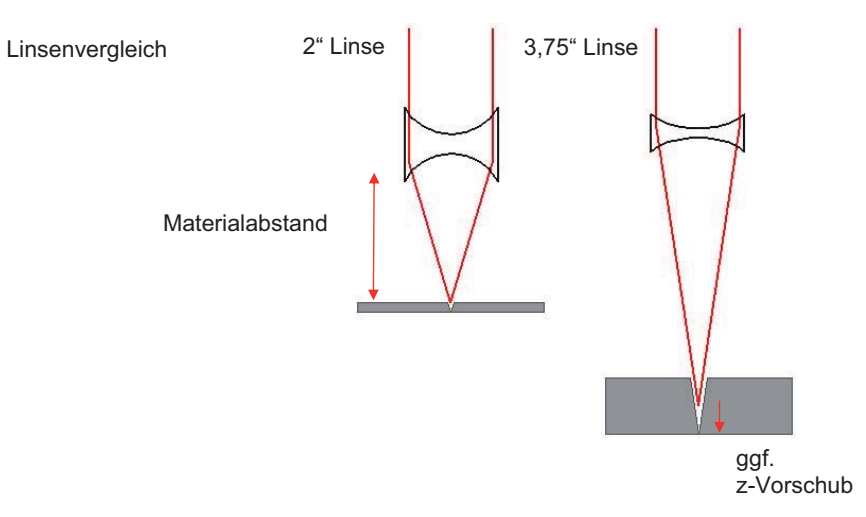

#### **Tischeinlagen**

#### Lamellentisch

Der Lammellentisch sollte immer verwendet werden, wenn die Materialien eine ausreichende Festigkeit besitzen, um nur punktuell aufzuliegen und schwer genug sind, um sich nicht zu verschieben. Einsatz beim Schneiden von:

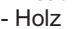

- Plexiglas
- Pappen

Besonderheiten:

- Möglichst wenig Lamellen verwenden, jede Lamelle hinterlässt leichte Schmauchspuren auf der Unterseite des Materials.

- Werkstücke können sich beim Schneiden verkanten. **Daher Schneidvorgang NIE unbeaufsichtigt lassen.** 

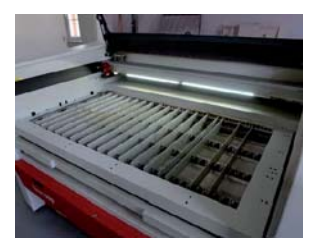

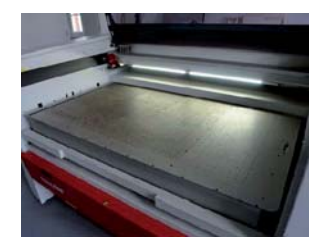

#### Vakuumtisch

Der Vakuumtisch ist speziell für dünne Materialien oder Gravierarbeiten gedacht. Da das Material hier vollflächig aufliegt, kommt es im Vergleich zum Lamellentisch, zu Schmauchspuren auf der kompletten Unterseite des Werkstücks.

Einsatz beim Schneiden von:

- Papier / Karton
- Bei sehr dünnen Materialien
- Beim Gravieren

Besonderheiten:

- Damit ein Vakuum entsteht, müssen möglichst viele Löcher abgedeckt sein. Tipp: Ein paar Löcher zur besseren Absaugung direkt um das Werkstück freilassen.

#### Lamellentisch + Wabengitter

Der Univeralaufsatz für alle Medien

#### Besonderheiten:

minimale Schmauchspuren von der Unterseite Materialstücke, die größer als die Waben (1,85 cm) sind, fallen nicht durch. Bestens geeignet für Geländemodellbeschneidung, da Wabengitter inkl. Schneidematerial nach Beendigung um 180° gedreht werden kann und die Höhenlinienabschnitte auf der Rückseite mit Kreppband fixiert werden können.

Problematisch bei Acryl, da viele Reflexionen vom Gitter zu erwarten sind.

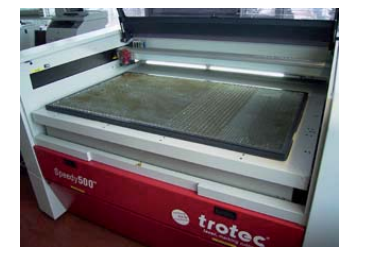

#### Abschließende Reinigung

Zur Reinigung stehen Putzutensilien bereit. Beachten Sie bitte, dass Sie genügend Zeit zur Reinigung einplanen. Sollten die Arbeiten nicht ordnungsgemäß durchgeführt werden, müssen wir die Reinigungskosten in Rechnung stellen.

Durchzuführende Arbeiten sind:

- 1. Reinigung des Tisches
- 2. Ausfegen unterhalb des Tisches
- 3. Reste entsorgen

#### Reinigung des Tisches

Der Vakuumtisch lässt sich am besten mit Glasreiniger und Papiertüchern reinigen. Dabei ist darauf zu achten, dass man nicht zu viel Glasreiniger verwendet, weil er sonst in die Löcher des Vakuumtisches läuft.

Beim Lamellentisch kann man die verschmutzen Lamellen herausnehmen und am besten mit warmen Wasser, etwas Allzweckreiniger und einem Schwamm reinigen. Anschließend die Lamellen trocken putzen und an Ort und Stelle zurücklegen.

Ausfegen unterhalb des Tisches

An der rechten Gehäuseseite des Lasers befindet sich ein Besen, der zum Ausfegen des Tisches dient. Dazu kann man unterhalb der Tischoberfläche eine Klappe öffnen und gelangt so an die heruntergefallenen Teile. Es ist darauf zu achten, dass dieser Bereich immer sauber ist, da sonst ein erhöhtes Brandrisiko besteht. Damit man sich an der Schutzklappe nicht die Finger einklemmt, empfiehlt sich diese mit dem Handfeger zu blockieren.

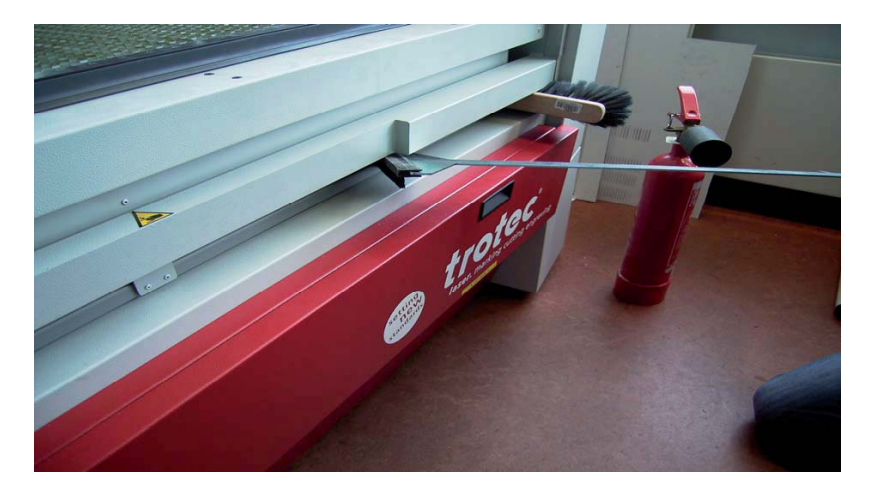

#### **Brandfall - Feuerlöscher**

**Sollte sich das Restmaterial bzw. das Cuttermaterial trotz aller Sorgfalt entzünden, ist sofort der Notschalter zu betätigen und mit dem direkt ne**ben dem Gerät stehenden CO<sub>2</sub> Löscher der Brand zu löschen.

#### Allgemeines

Die Schnittstelle zwischen der Software des Lasers und den zu bearbeitenden Dateien ist Bentley MicroStation (bzw. alle professionellen CAD-Systeme). Die Lasersoftware inkl. der Treiber ist nur für das Betriebsystem Windows verfügbar:

Um einen Job schnell und effizient bearbeiten zu können ist es wichtig, die Dateien vorher strukturiert aufzubauen. Bei komplexeren Dateien kann ein Auftrag so besser kontrolliert werden.

Einstellungen für DGN- oder DWG/DXF-Dateien (äquivalent für andere Vektorformate)

#### Grundstruktur des Dokuments

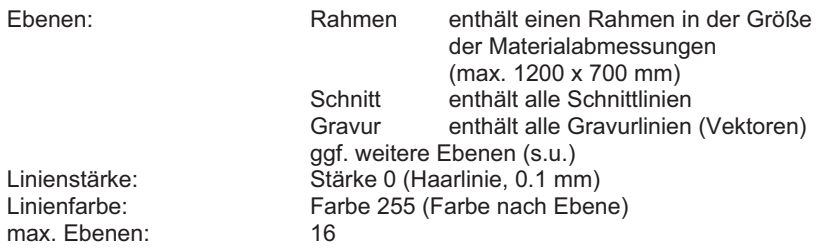

- Schriften in Pfade umwandeln

- Auf geschlossene Pfade achten (Polylinien)
- Keine Splines verwenden (dauert ca. 3- bis 5-mal länger)
- Die Datei sollte keine Gruppierungen und keine doppelten Linien enthalten.

- Besonders bei aneinanderliegenden Teilen doppelte Linien vermeiden.

Oft besteht eine Datei aus vielen Einzelteilen, für die mehrere Prozesse des Lasers (verschiedene Gravurtiefen, Schneiden von Öffnungen in Bauteil, …) nötig sind. So kann die Reihenfolge in der gelasert/ markiert/ graviert wird, falls nötig, gesteuert werden. Besonders bei Schnitten innerhalb von Bauteilen (Löchern) ist dies wichtig, da Materialspannungen zu Verformungen nach einem Schnitt führen können. Daher ist es sinnvoll, Öffnungen in Bauteilen vor der Umrisslinie zu lasern. Dazu ist ein weiterer Layer anzulegen, der die Öffnungen enthält. Selbiges gilt für "Löcher in Löchern" usw.

Die Lasersoftware besteht aus zwei Teilen: einem Druckertreiber, der eine Grafik aus dem Vektorprogramm in eine vom Laser lesbare Datei übersetzt und sie mit Einstellungen für Material versieht und der JobControl.

Der Druckertreiber stellt den Druckjob (Datei) in ein vordefiniertes Verzeichnis, auf das die JobControl automatisch zugreift.

Die JobControl ist für die Steuerung des Lasers verantwortlich. Hier wird der Auftrag auf einer Arbeitsfläche positioniert und mit vordefinierten Materialparametern bearbeitet. Am Bildschirm kann dann laufend der Fortschritt eines Auftrags kontrolliert werden.

CAD-Programm - Druckertreiber – JobControl

Die Laserdateien werden durch DRUCKEN an die Jobcontrol Software gesendet. Nach dem Öffnen auf dem PC im Laserraum sollten die Grundeinstellungen des Dokuments (Konturstärke, -farbe) nochmals überprüft werden. Möglicherweise haben sich Einstellungen durch den Import aus anderen Programmen geändert.

Falls eine Datei mehrere Ebenen enthält ist darauf zu achten, was zuerst gedruckt wird bzw. später zuerst bearbeitet wird.

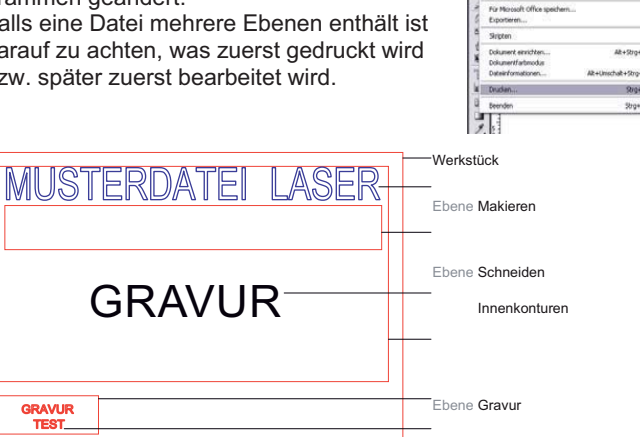

1. Ebenen TEST (Schnitt/Markierung/Gravur) Es ist generell zu empfehlen, immer einen Materialtest durchzuführen, da sich gerade organische Stoffe in sich unterscheiden können.

Addis United to Exhibition Lines at his 200 = IDCR Narrohand

 $AB + Siq +$ Strgwin<br>Strgwi<br>hait + Strgwi<br>Alt + Strgwi chat+Strg+1<br>|-

 $4k + 2kq +$ 

 $9000$ 

2. Ebene MARKIERUNG

3. Ebene GRAVUR

4. Ebene SCHNEIDEN INNENKONTUREN

z. B. bei Wänden mit Fenstern, zuerst die Fenster ausschneiden, dann die Wand.

5. Ebene SCHNEIDEN AUSSENKONTUREN

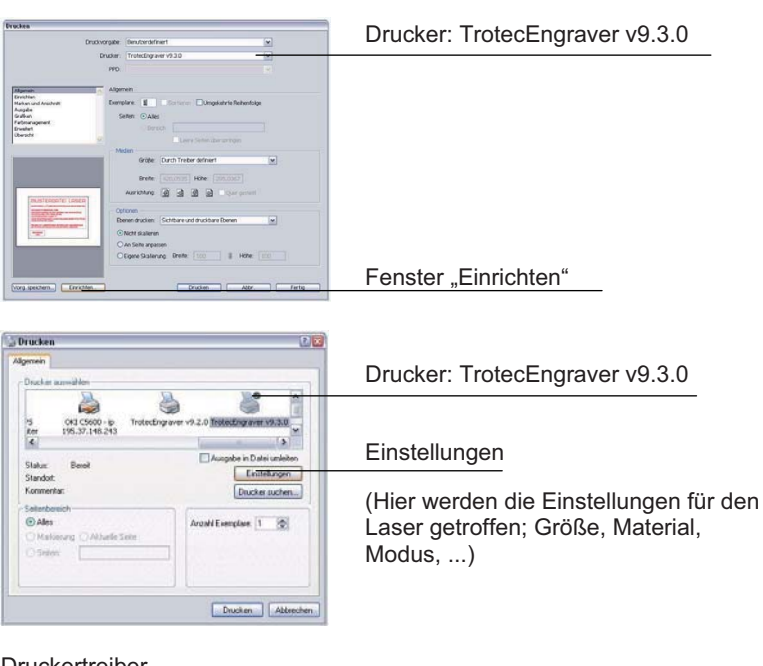

#### Druckertreiber

Übersicht Fenster "Druckeinstellungen"

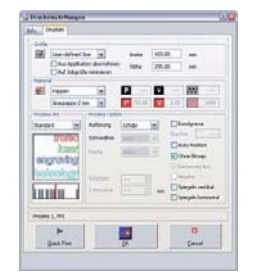

#### Größe

Größe des Werkstücks bzw. Größe des Dokuments in mm eingeben.

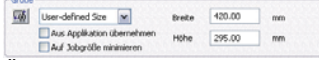

Über das Auswahlfenster ist es möglich, vordefinierte Materialvorlagen zu öffnen. Zur Information werden Geschwindigkeit und Leistung, der am häufigsten verwendeten Farben Schwarz und Rot, grafisch und als Zahlenwert dargestellt.

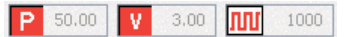

 $P =$  Leistung in  $%$ 

 $V =$  Geschwindigkeit in %

JM = Frequenz in Hz oder Impulse in PPI [Pulses Per Inch]

## को

Der Schalter öffnet das Menü Materialvorlagen, in dem neue Vorlagen erstellt oder bestehende geändert werden können.

# Übersicht Fenster "Material Vorlagen"<br>Material Vorlagen

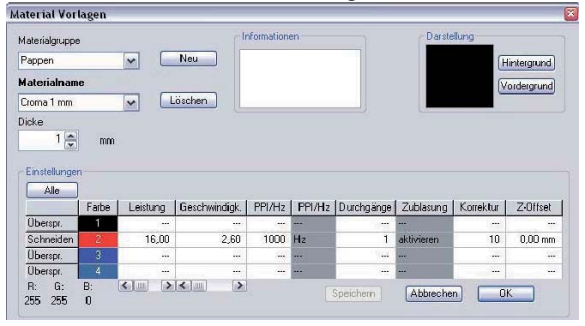

#### Materialgruppe, Materialname

Zeigt die Gruppe/den Namen des derzeit ausgewählten Materials an, oder eine Liste aller verfügbaren Materialien.

Neu, Löschen Neues Material wird eingefügt, oder bestehendes gelöscht.

#### Informationen

Hier kann bei Bedarf ein bis zu fünfzeiliger Text für jedes Material eingegeben werden, z. B.: Malkasten – Finnpappe 0,9mm - A1 - 2,10  $\epsilon$  ... .

#### Fenster Materialvorlagen, Feld "Einstellungen"

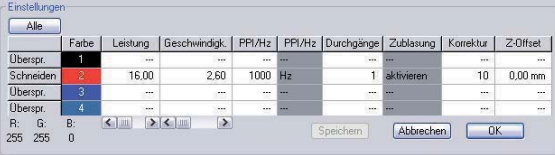

#### Gravieren, Schneiden, Überspringen

Beschreibt den Verwendungszweck der Farbe. Hier wird definiert für welche Verwendung die Farbe bestimmt ist.

- Gravieren: Flächen (Bitmaps) die diese Farbe beinhalten, werden mit den ein gestellten Parametern graviert. Funktioniert nur bei schwarz.
- Schneiden: Vektoren (Linienstärke 0.001 mm) die in dieser Farbe gezeichnet wurden, werden geschnitten. Funktioniert nicht bei schwarz.
- Überspr.: Farbe überspringen sämtliche, in dieser Farbe erstellten Objekte werden ignoriert

#### Farbe

Anzeige des Farbtons und der Farbnummer. Es stehen 16 Farben zur Auswahl. Durch Einstellen entsprechender Parameter kann jeder Farbe ein Anwendungsgebiet zugeordnet werden.

Zum Beispiel Schwarz zum Gravieren von Bitmaps, Rot zum Ausschneiden von Vektoren und Blau für Kommentare. Durch Mausklick auf eines der Farbfelder werden die RGB-Farbanteile (Rot/Grün/Blau) am Fuß der Farbspalte angezeigt.

#### Leistung/Power

Prozentsatz der maximalen Laserleistung. Die Tiefe der Gravur hängt im Wesentlichen von der eingestellten Laserleistung und Geschwindigkeit ab. Sowohl eine höhere Leistung, als auch eine geringere Geschwindigkeit ergeben eine tiefere Gravur.

Verstellbereich: 0 – 100 % (100 % entspricht der Maximalleistung des Lasers)

Geschwindigkeit/Speed Prozentsatz der maximalen Geschwindigkeit.

#### PPI Pulses Per Inch (Laserpulse je Zoll)

Diese Einstellung bestimmt wie viele Laserpulse pro Zoll vom Laser abgegeben werden. Das geschieht positionsabhängig. Das heißt, unabhängig von der Geschwindigkeit werden die Impulse immer im selben Abstand ausgelöst. Verstellbereich: 10 - 1000 PPI. Je höher der PPI-Wert gewählt wird, desto besser ist die Qualität der Gravur. Für ein gutes Ergebnis sollte der PPI-Wert in der Regel größer bzw. zumindest gleich der dpi-Einstellung des Druckertreibers sein, also für eine Auflösung von 500 dpi ist ein Wert von zumindest 500 PPI zu wählen. Im Gegensatz zur Auflösung dpi hat eine Erhöhung der PPI keinen Einfluss auf die Gravierzeit.

#### Hz Hertz

Frequenz der Laserimpulse beim Schneiden. Diese Einstellung bestimmt, wie viele Laserpulse pro Sekunde vom Laser abgegeben werden. Anders als beim Gravieren besteht beim Schneiden keine Notwendigkeit feine Konturen durch Rasterung zu erzeugen. Daher kann hier die positionsabhängige Steuerung, die bei den PPI Verwendung findet, durch eine feste Frequenz ersetzt werden.

Verstellbereich: 10 - 20000 Hz

#### Durchgänge

Nur aktiv, wenn Farbe zum Schneiden ausgewählt ist. Dieser Wert definiert wie oft ein Vektor mit dieser Farbeinstellung ausgeschnitten wird. (1 - 100)

#### Zublasung

Ermöglicht das Ein- und Ausschalten der Zublasung für jede Farbe getrennt.

#### Korrektur

Nur aktiv, wenn Farbe zum Schneiden ausgewählt ist. Bestimmt den Prozentsatz der eingestellten Laserleistung, der bei langsamer Fahrt, zum Beispiel in Kurven, nicht unterschritten wird. Dieser Parameter ist notwendig für Materialien die kein lineares Verhalten bei der Laserbearbeitung aufweisen (z. B. beschichtete Metalle). Ist dieser Wert zu klein eingestellt, werden Linien an den Enden und in Radien dünner oder verschwinden ganz. Wird die Korrektur zu hoch gewählt, nimmt die Breite an Linienenden und Radien stark zu.

#### Z- Offset

Eingabe der Tisch-Aufwärtsbewegung, die nach jeder Schicht ausgeführt wird. (Einstellbereich 0,00 bis 5,00 mm)

Fenster Druckeinstellungen, Feld "Prozessarten und Prozessoptionen"

Die Prozessart Standard wird für einen Großteil von Gravur und Schneidaufgaben verwendet.

Auswahl der gewünschten Auflösung in dpi.

Ein höherer Wert verbessert das Gravurergebnis, bedeutet jedoch bei sonst gleichen Parametern eine höhere Gravurtiefe und eine längere Gravurdauer, da der Laser entsprechend mehr Zeilen zu bearbeiten hat.

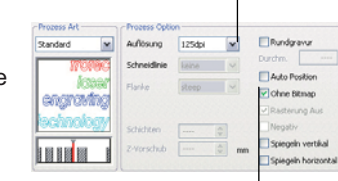

Graustufenbilder (Bitmaps) werden nicht bearbeitet

Auswahlmöglichkeit von automatisch erstellten Schneidlinien

Falls eine Datei nur Gravurdaten enthält, können diese ohne vorher angelegte Schneidlinien ausgeschnitten werden.

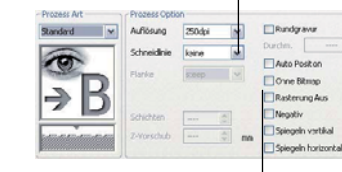

#### Deaktiviert die Rasterung durch den Treiber.

Findet Verwendung, wenn mit mehreren Gravurfarben gearbeitet werden soll oder eine Rasterung bereits in einem anderen Programm erfolgte. Wird die Rasterung aktiviert, erscheint ein weiterer Reiter "Rasterung" im Fenster "Druckeinstellungen".

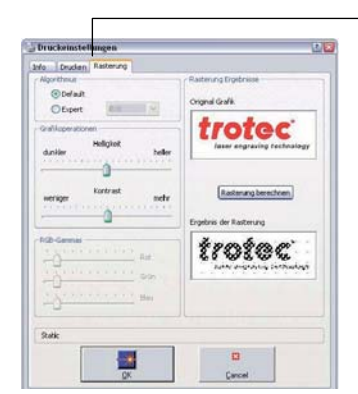

#### Rasterung

Einstellung der verwendeten Rastermethode. (Rastern = Umwandlung von Grau- oder Farbbildern in Schwarz/ Weiß-Bilder, wobei durch unterschiedliche Punktgrößen/ Abstände der Eindruck eines Graustufenbildes erzeugt wird.) Rasterung ist in den Prozessarten Relief und Layer nicht verfügbar, da diese Prozesse Graustufengrafiken benötigen und daher keine Rasterung erwünscht ist.

#### Relief

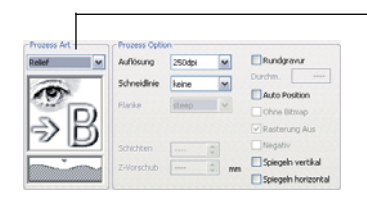

Diese Bearbeitungsart regelt die Laserleistung in Abhängigkeit vom Grauwert einer Grafik. Das heißt, Weiß wird ohne Leistung, helle Flächen mit geringer Leistung, dunkle Flächen mit höherer Leistung und Schwarz mit der vollen eingestellten Leistung bearbeitet. Dazu ist eine 8 Bit Graustufen grafik erforderlich (256 Graustufen). Farbbilder werden automatisch während des Druckvorgangs in Graustufenbilder konvertiert. Der Zweck dieses Prozesses liegt in der Herstellung dreidimensionaler Effekte und erfordert eher weiche Materialien die einen hohen Materialabtrag in einem Durchgang erlauben

#### Layer

In der Bearbeitungsart Layer werden Graustufengrafiken in mehreren Durchgängen graviert. Die Anzahl der Durchgänge ist in den Prozessoptionen im Bereich 2 bis 255 einstellbar. Beim Ablauf dieses Prozesses werden die vorhandenen Graustufen auf die Anzahl der eingestellten Durchgänge aufgeteilt. Anschließend werden die Grauwerte in den entsprechenden Durchgängen graviert. Der Grauwert und die Durchgänge bestimmen wie oft eine bestimmte Stelle graviert wird. Zusätzlich ist es möglich in den Prozessoptionen einen Z- Vorschub (Tisch-Höhenverstellung) einzugeben. Dieser Z- Vorschub von 0,00 bis 5,00 mm bewirkt zwischen den Gravurdurchgängen eine Aufwärtsbewegung des Bearbeitungstisches, um die richtige Fo-

kussierung beizubehalten. Durch diese Bearbeitungsmethode können dreidimensionale Gravuren mit besonders großem Höhenunterschied erzielt werden.

#### **Stempel**

Wird verwendet zur Herstellung von Stempeltextplatten vorwiegend aus lasergravierbaren Gummimaterialien. Die Daten werden automatisch gespiegelt und invertiert wie es für eine Fertigung von Stempeln notwendig ist. Als Farbe für diesen Bearbeitungsprozess wird generell Schwarz empfohlen. (Gravurfarbe im Stempelprozess ist immer Schwarz!) Bei der Verwendung von Farb- oder Graustufengrafiken erfolgt eine automatische Rasterung.

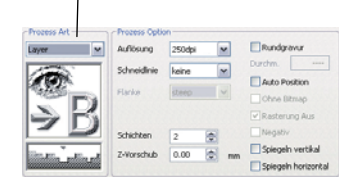

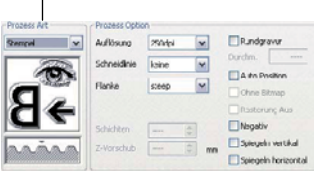

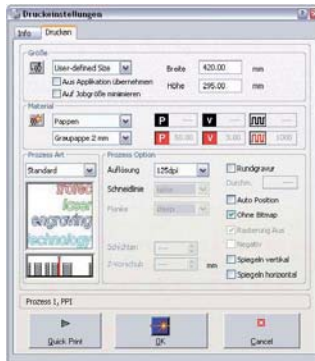

#### Druckauftrag bestätigen

Sind alle Einstellungen getätigt, werden sie durch Klicken des [OK- Buttons] bestätigt und gespeichert. Die Datei wird automatisch an die JobControl gesendet. (das Programm öffnet sich automatisch, sollte es noch nicht geöffnet sein)

#### ACHTUNG

 Wird der QuickPrint-Button gedrückt, werden Jobs ohne Abfrage gedruckt, in der JobControl automatisch auf die Platte positioniert und der Gravierer gestartet. Nach beendeter Gravur wird der Job gelöscht. Das kann einen weitgehend automatisierten Produktionsablauf erlauben. Wird QuickPrint aber versehentlich betätigt, kann der Laser oder das Material beschädigt werden. Der Laser sollte deshalb immer erst eingeschaltet werden, nachdem alle Einstellungen in CAD-Programm und JobControl getroffen wurden.

#### Erfahrungswerte

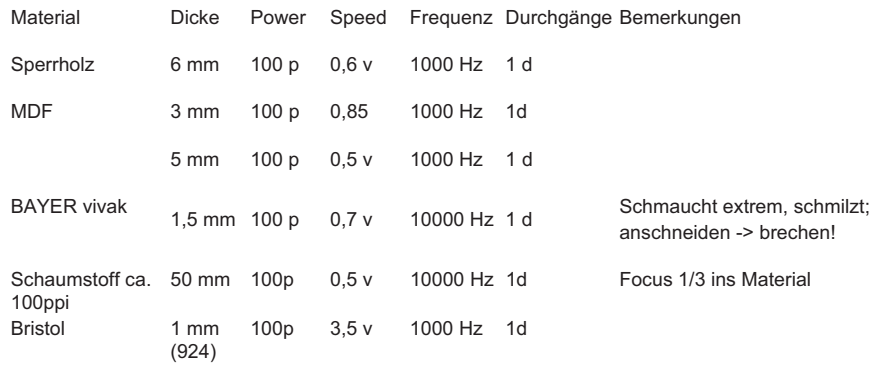

#### Erfahrungswerte

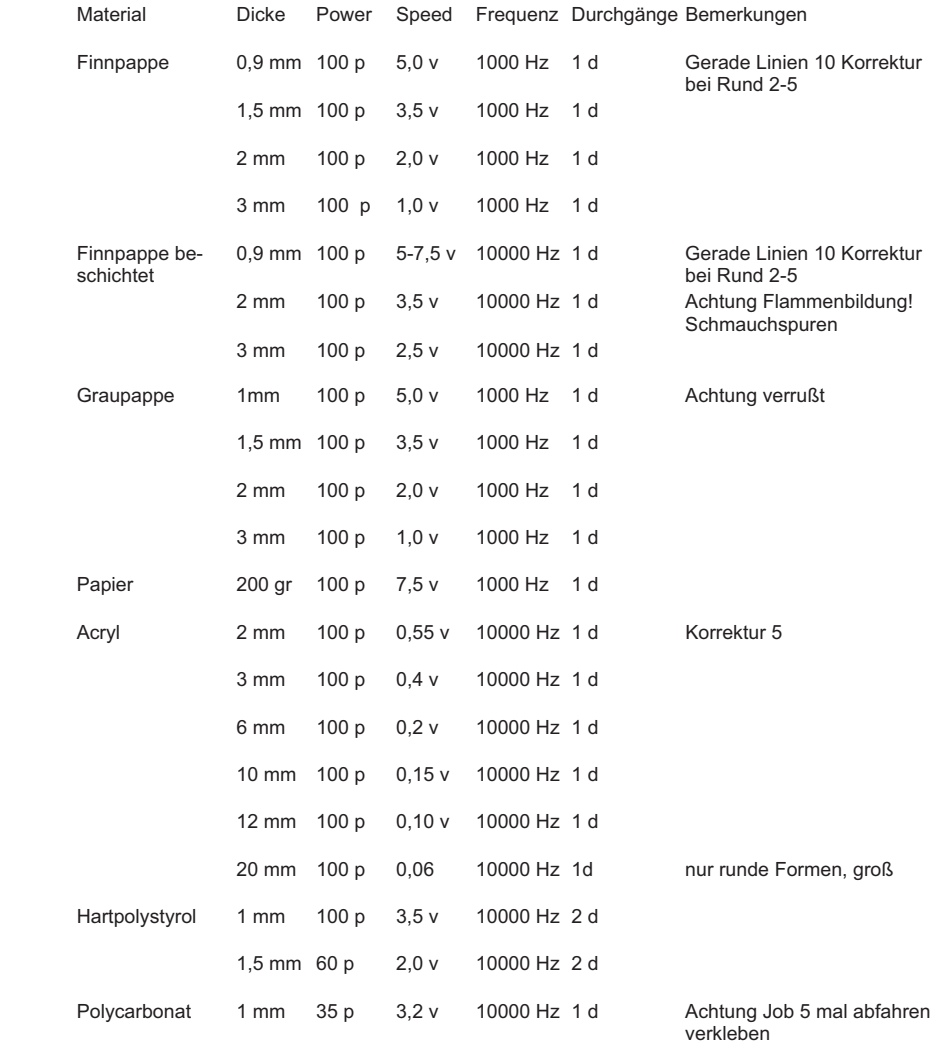